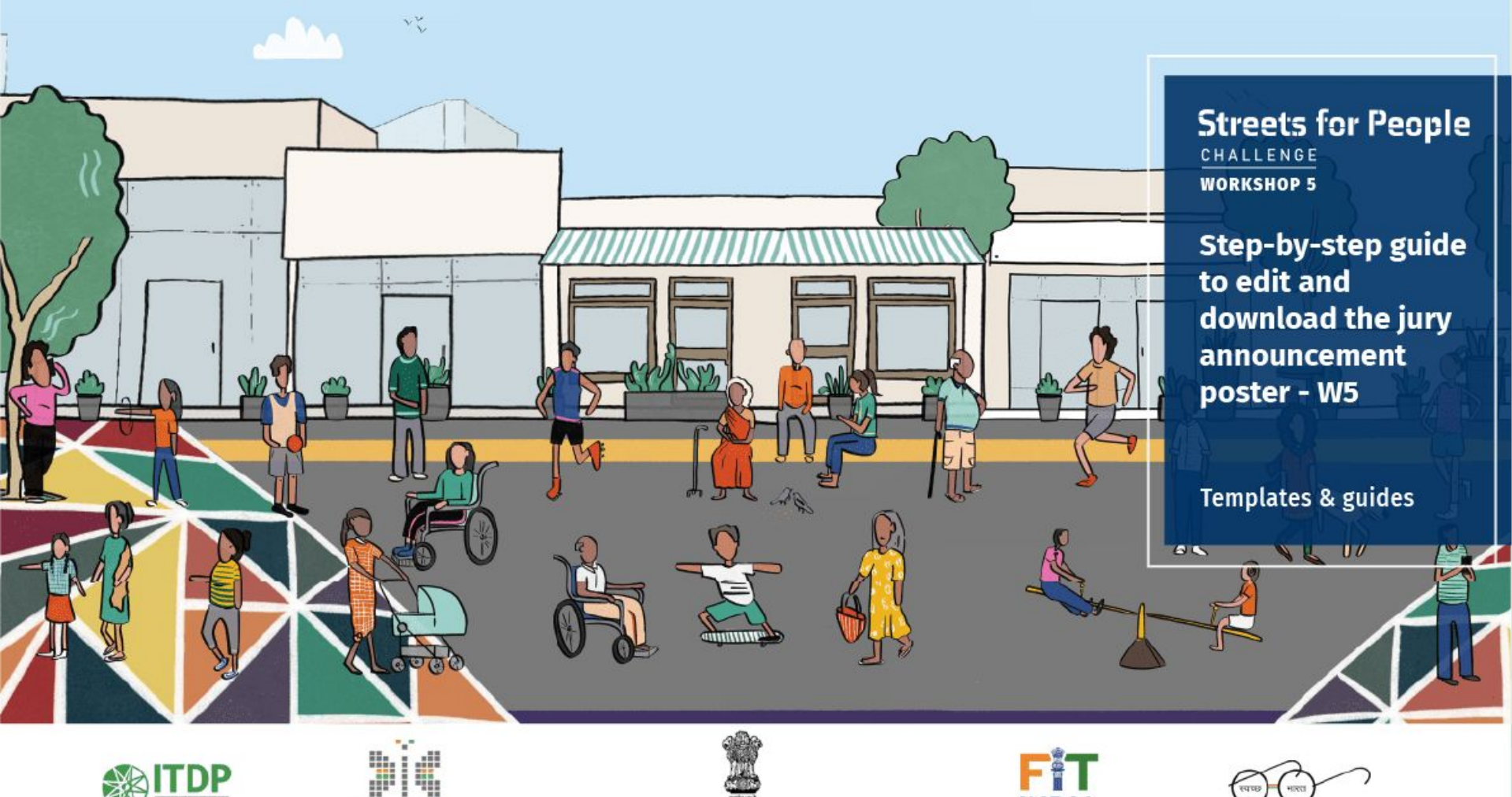

**Smart City** 

dia Programm

Ministry of Housing and Urban Affairs Government of India

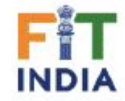

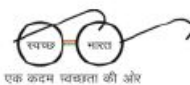

# Step-by-step guide to edit and download the **Jury announcement poster**

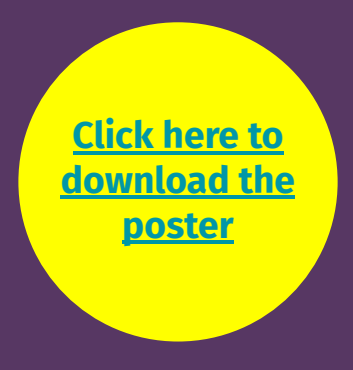

#### **A: Get your copy of the poster!**

- 1. Select the **Slide 2**
- 2. Under the **File menu,**  select the **'Make a copy'** option
- 3. Select the **'Selected slides'**

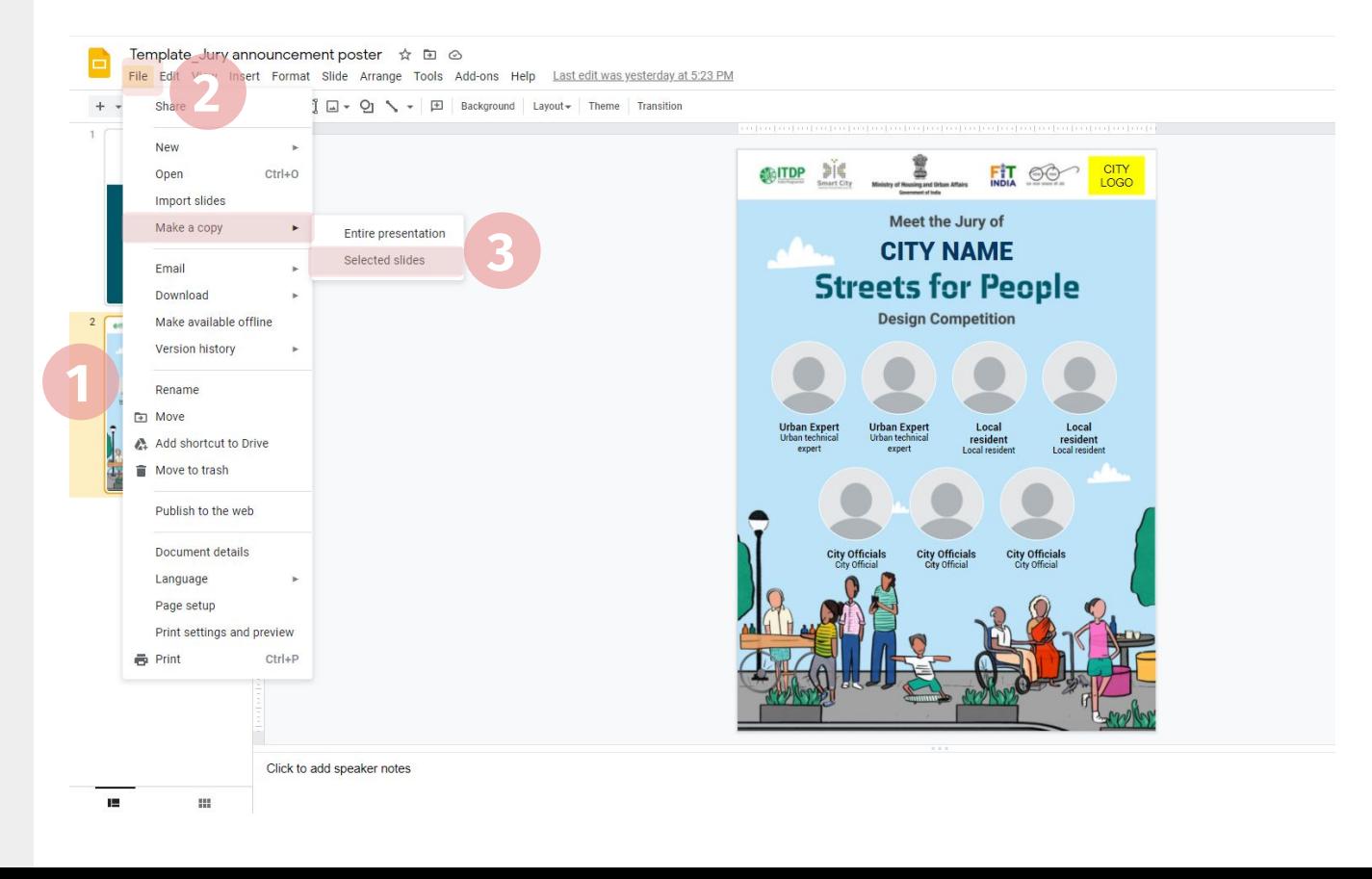

### **B: Update the city name and city logo**

- 1. **Replace** the 'CITY NAME' with **your city name**
- 2. **Replace** the text box 'CITY LOGO' with the **logo of the city**

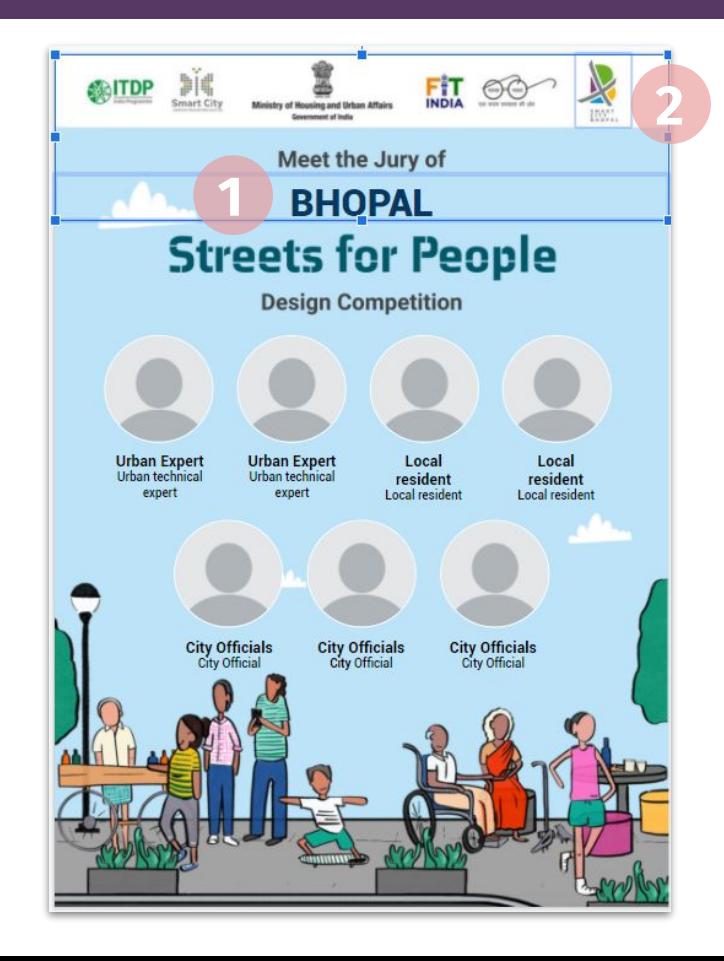

### **C: Add juror images + name & designation**

- 1. **Replace the profile image** with the image of the juror
- 2. **Add Name & designation** below the image of the juror.

*Update the juror image, name and designation for all the 7 jurors.*

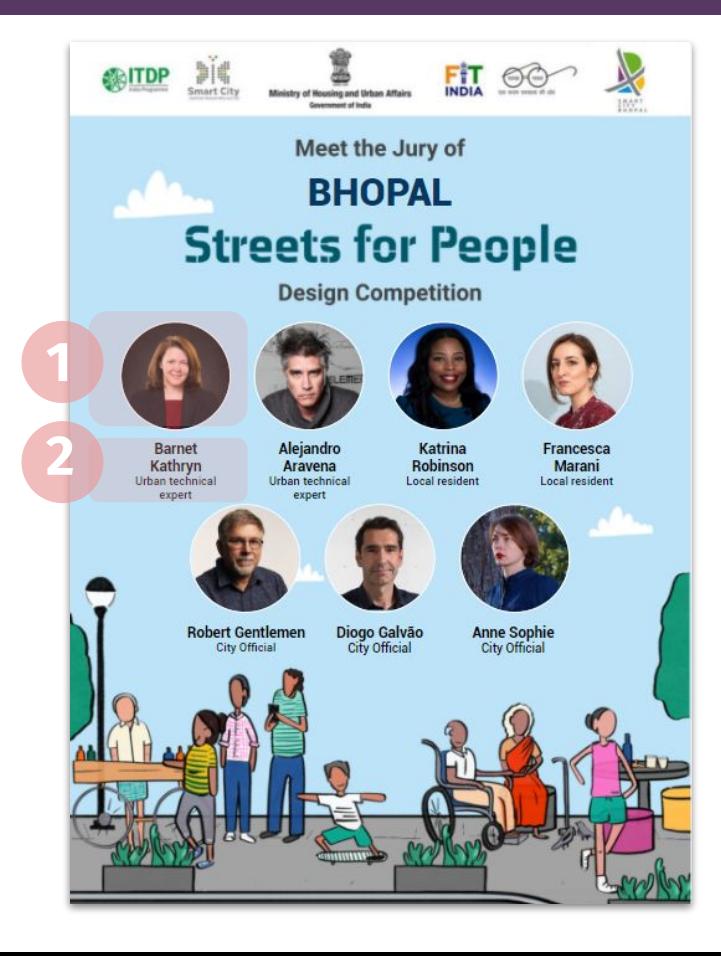

### **D: Format juror images (optional step)**

- 1. **Select all** the **profile images of the jurors.**
- 2. Click on the **Format option** on the toolbar
- 3. Under the **Recolor category** select the **Light 1** option to format all the images

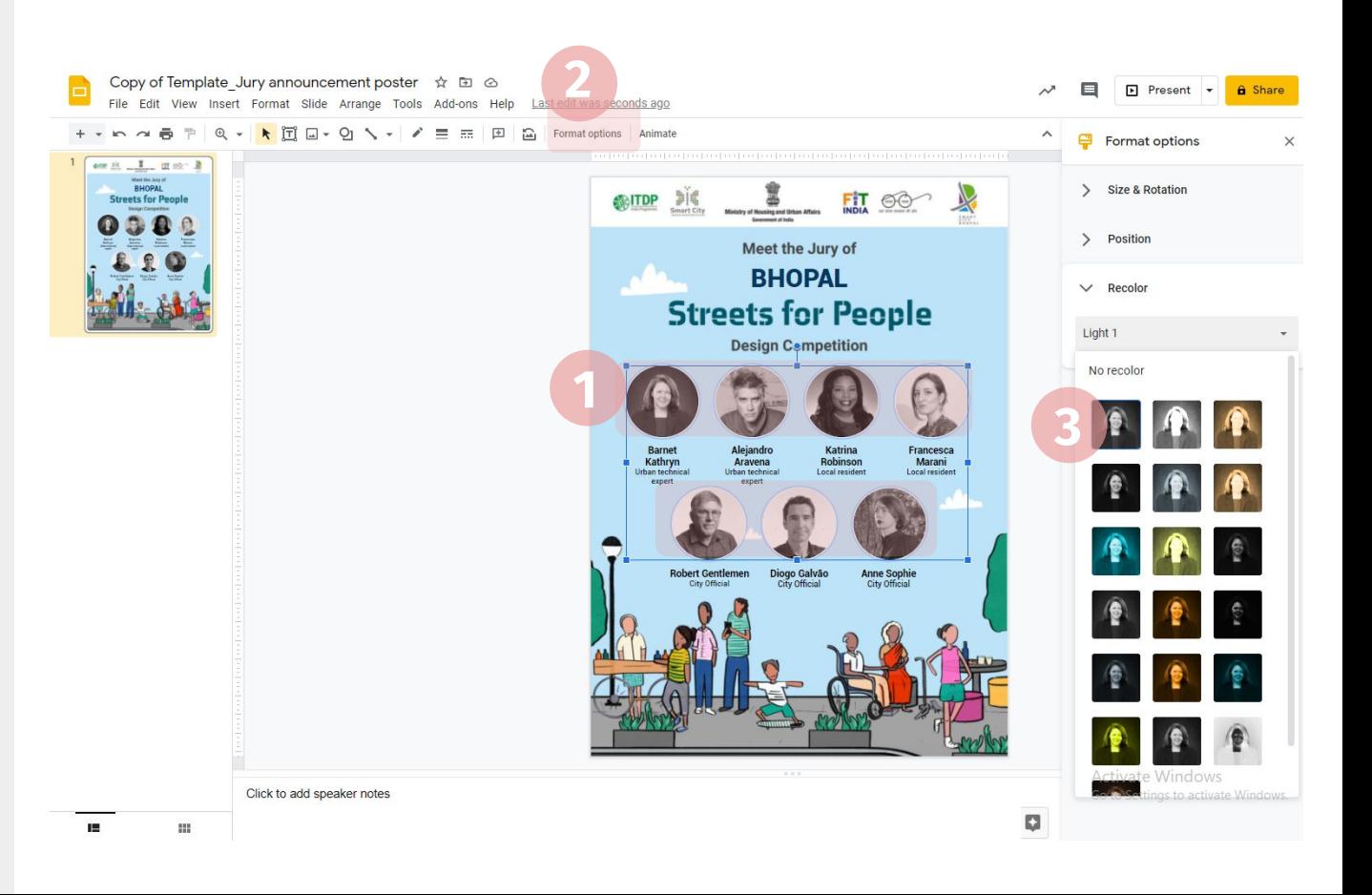

### **E: Download as PNG and announce the jurors on social media**

- 1. Under the **File menu**, select the **Download option**
- 2. **Download as PNG format**
- 3. Share the announcement on all your **official social media channels!**

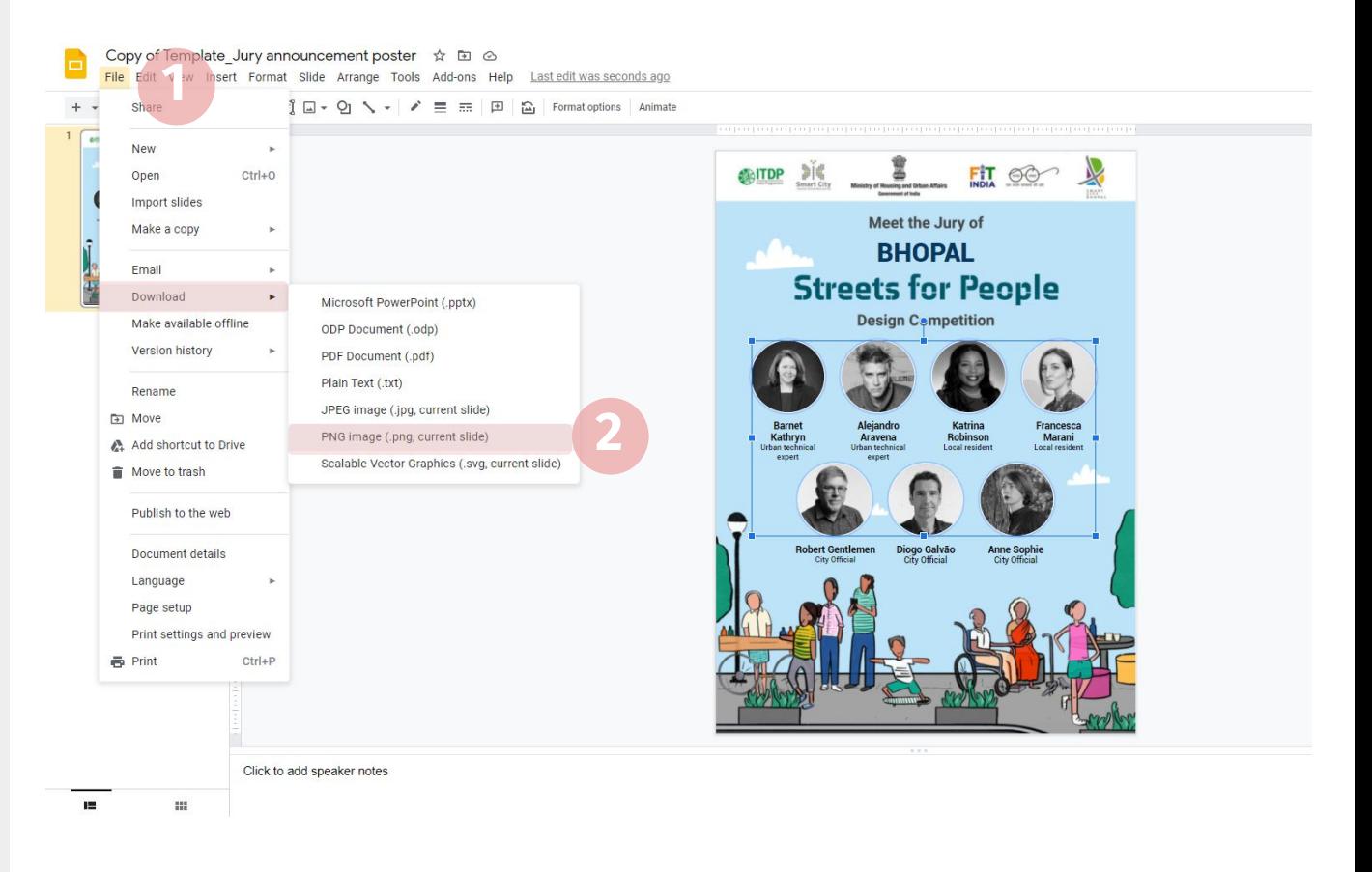

## **Thank you**

A programme of

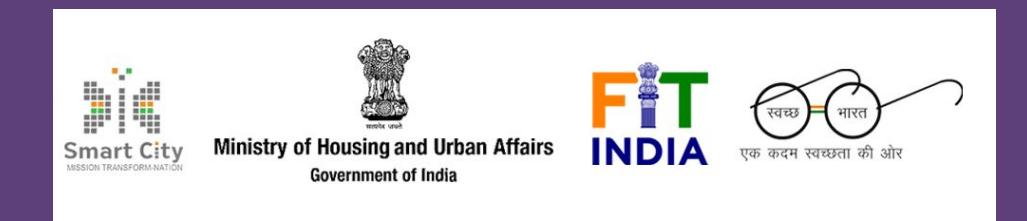

Conducted by

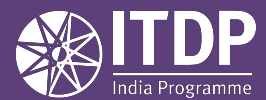

**www.itdp.in**